Multimedija

Priručnik

© Copyright 2007 Hewlett-Packard Development Company, L.P.

Windows je registrirani trgovački znak tvrtke Microsoft Corporation u SAD.

Podaci u ovom priručniku mogu se mijenjati bez prethodne najave. Jedina jamstva za HP-ove proizvode navedena su u izričitim uvjetima ograničenih jamstava priloženima uz te proizvode. Ništa ovdje spomenuto ne smije se smatrati stvaranjem dodatnoga jamstva. HP ne snosi odgovornost za tehničke pogreške ili pogreške pri uređivanju, kao niti za propuste sadržane u ovom tekstu.

Prvo izdanje: Ožujak, 2007.

Broj dijela dokumenta: 435750-BC1

### **Obavijest o proizvodu**

Ovaj korisnički priručnik opisuje značajke koje su zajedničke većini modela. Neke od značajki možda neće biti dostupne na vašem računalu.

# **Sadržaj**

### **[1 Korištenje multimedijskog hardvera](#page-6-0)**

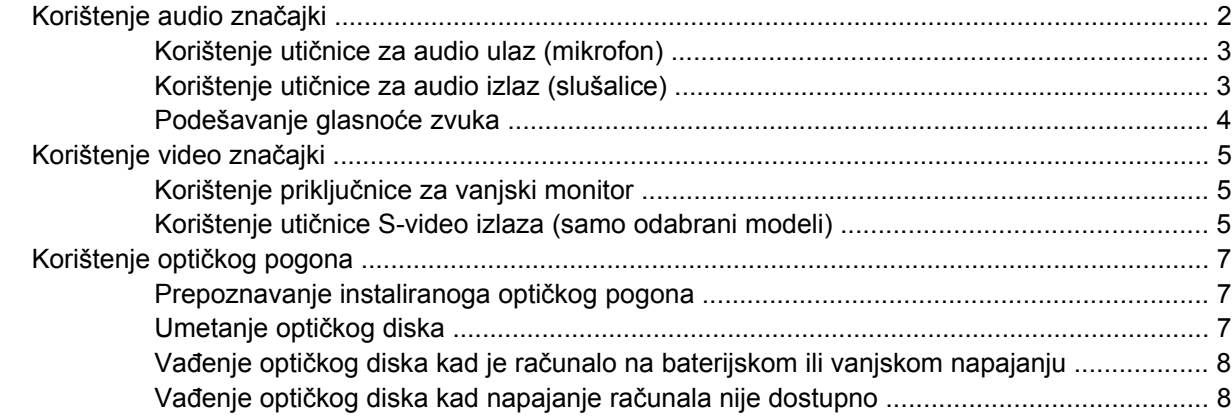

#### **[2 Rad s multimedijskim softverom](#page-15-0)**

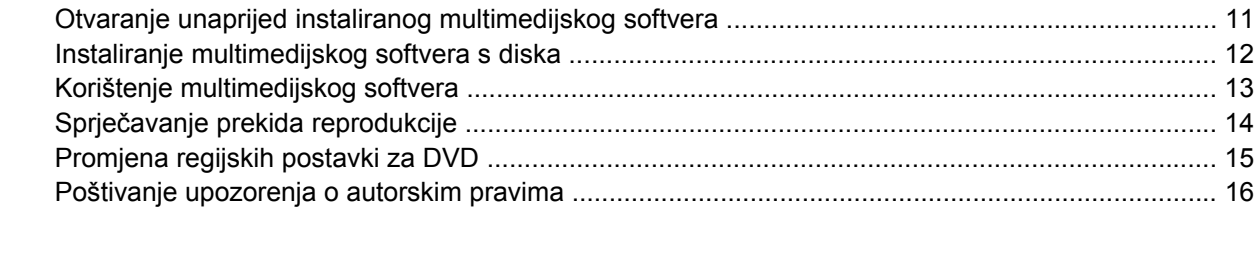

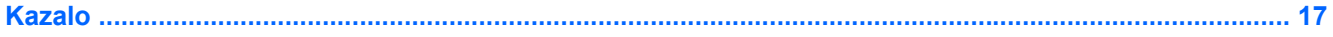

# <span id="page-6-0"></span>**1 Korištenje multimedijskog hardvera**

### <span id="page-7-0"></span>**Korištenje audio značajki**

Ova slika i tablica opisuju audio značajke računala.

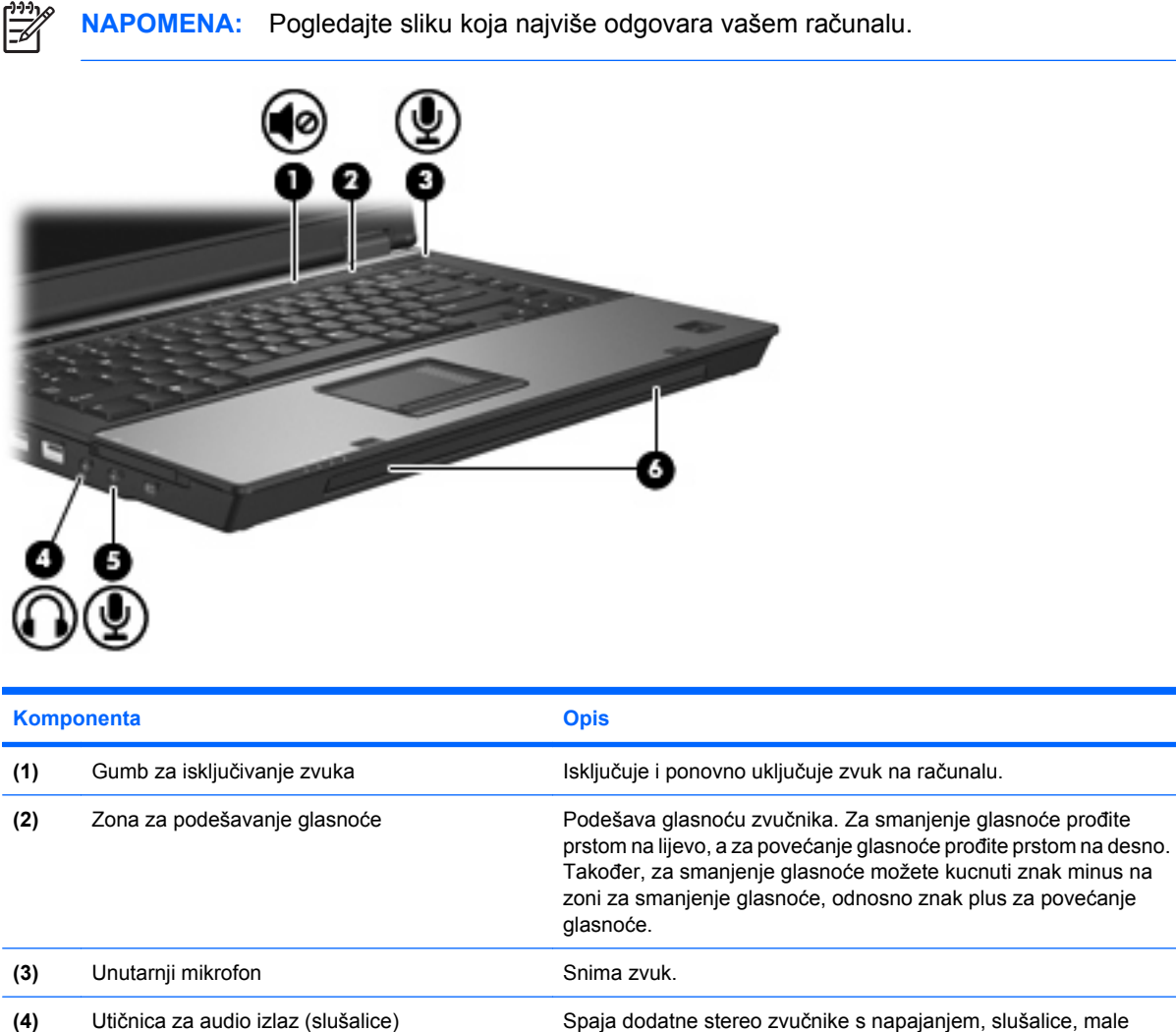

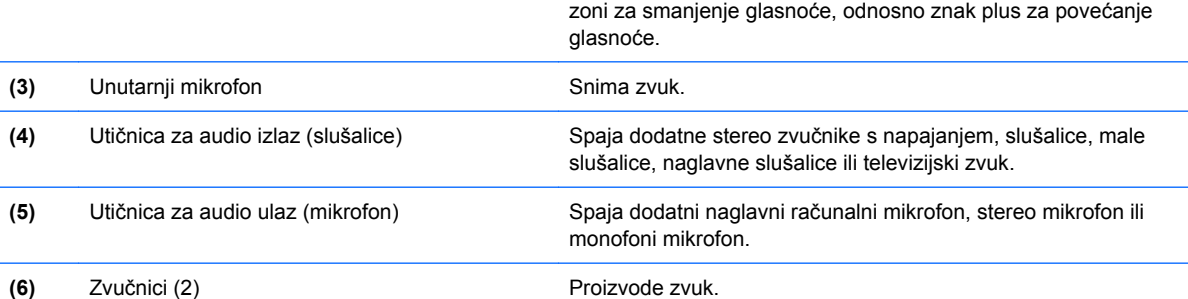

<span id="page-8-0"></span>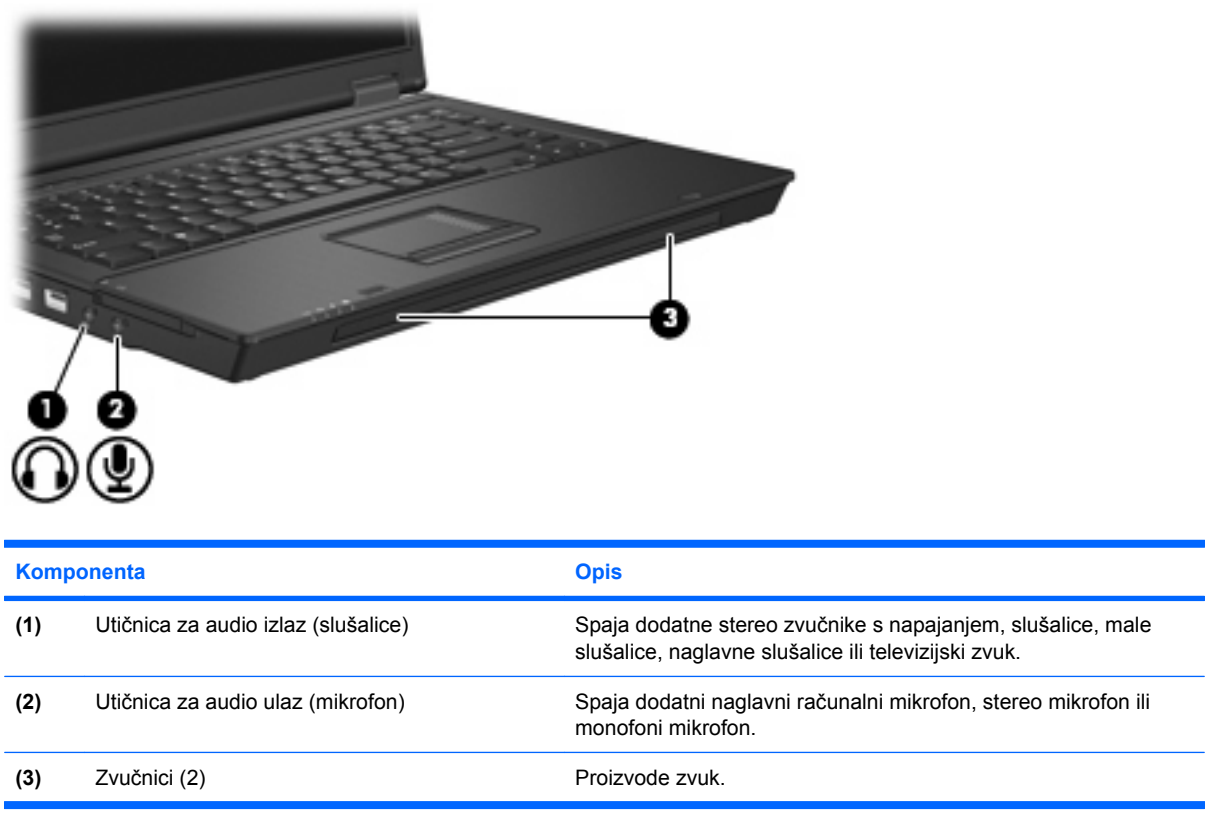

### **Korištenje utičnice za audio ulaz (mikrofon)**

Računalo je opremljeno stereo (dvokanalnom) utičnicom za mikrofon koja podržava dodatno stereo polje ili monofoni mikrofon. Korištenje softvera za snimanje s vanjskim mikrofonima omogućuje stereo snimanja.

Kad spajate mikrofon na utičnicu za mikrofon, koristite mikrofon s utikačem od 3,5 mm.

### **Korištenje utičnice za audio izlaz (slušalice)**

**UPOZORENJE!** Da smanjite opasnost od osobne ozljede, podesite glasnoću prije stavljanja /!\ slušalica, malih slušalica ili naglavnih slušalica.

**OPREZ:** Da smanjite mogućnost oštećenja vanjskog uređaja, nemojte uključivati jednokanalni zvučni (monofoni) priključak u utičnicu za slušalice.

Osim što služi za spajanje slušalica, utičnica za slušalice koristi se i za spajanje ulaznih audio funkcija audio/video uređaja poput televizora ili videorekordera.

Pri spajanju uređaja na utičnicu za slušalice, koristite isključivo stereo utikač od 3,5 mm.

Kad je uređaj priključen na utičnicu za slušalice, zvučnici su onemogućeni.

### <span id="page-9-0"></span>**Podešavanje glasnoće zvuka**

Glasnoću možete podesiti korištenjem ovih regulatora:

- Tipke za glasnoću zvuka računala (samo odabrani modeli):
	- Za isključivanje ili vraćanje zvuka, pritisnite tipku za isključivanje zvuka **(1)**.
	- Za smanjenje glasnoće, prođite prstom preko zone za podešavanje glasnoće **(2)** s desna na lijevo.
	- Za povećanje glasnoće, prođite prstom preko zone za podešavanje glasnoće **(2)** s lijeva na desno.

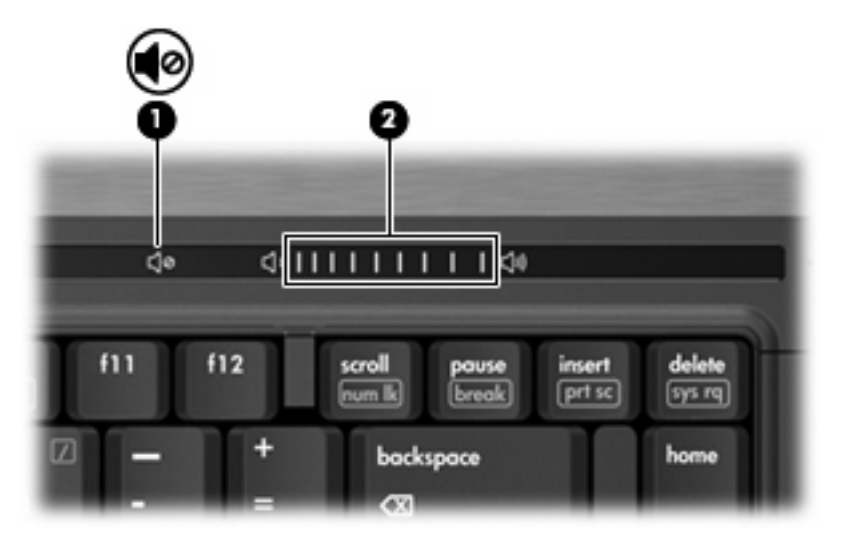

- Windows® regulatora glasnoće:
	- **a.** Pritisnite na ikonu **Volume** (Glasnoća) u području obavijesti, na desnom kraju programske trake.
	- **b.** Povećajte ili smanjite glasnoću pomičući klizač gore ili dolje. Odaberite potvrdni okvir **Isključi zvuk** za isključivanje zvuka.

– ili –

- **a.** Dvaput pritisnite na ikonu **Glasnoća** u području obavijesti.
- **b.** U stupcu Master volume možete povećati ili smanjiti glasnoću pomičući klizač **Volume** (Glasnoća) gore ili dolje. Također možete podesiti ravnotežu zvuka ili ga isključiti.

Ako ikona Glasnoća nije prikazana u području obavijesti, slijedite ove korake da biste je dodali:

- **a.** Odaberite**Start > Upravljačka ploča > Zvukovi, prepoznavanje govora i audio uređaji > Zvukovi i audio uređaji >** pa karticu **Glasnoća**.
- **b.** Odaberite potvrdni okvir **Na programsku traku stavi ikonu za glasnoću**.
- **c.** Pritisnite **Primijeni**.
- Programski regulator glasnoće:

U nekim se programima također može podešavati glasnoća zvuka.

### <span id="page-10-0"></span>**Korištenje video značajki**

### **Korištenje priključnice za vanjski monitor**

Priključnica za vanjski monitor spaja s računalom vanjske uređaje za prikaz, kao što je vanjski monitor ili projektor.

Sa spajanje uređaja za prikaz, spojite kabel uređaja na priključnicu za vanjski monitor.

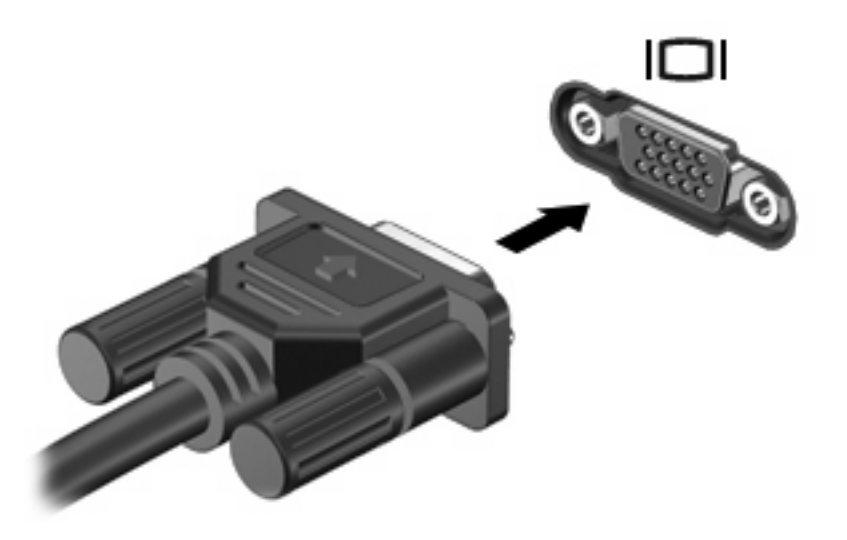

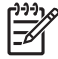

**NAPOMENA:** Ako ispravno spojeni vanjski uređaj ne prikazuje sliku, pritisnite tipke fn+f4 za prijenos slike na uređaj. Ponavljano pritiskanje fn+f4 prebacuje sliku na zaslonu između računalnog zaslona i uređaja.

### **Korištenje utičnice S-video izlaza (samo odabrani modeli)**

Utičnica S-video izlaza sa 7 nožica spaja računalo s dodatnim S-video uređajem poput televizora, videorekordera, kamere, visećeg projektora ili kartice za video snimanje.

Za prenošenje video signala kroz utičnicu za S-video izlaz potreban vam je S-video kabel, dostupan u većini trgovina elektroničkom opremom. Ako kombinirate audio i video funkcije, kao što je reprodukcija DVD filma na vašem računalu i njegov prikaz na vašem televizoru, za spajanje na utičnicu za slušalice trebat će vam standardni audio kabel, dostupan u većini trgovina elektroničkom opremom.

Računalo podržava jedan spojeni S-video uređaj na utičnici za S-video izlaz dok istodobno podržava sliku na računalnom zaslonu ili nekom drugom podržanom vanjskom zaslonu.

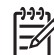

**NAPOMENA:** S-video veza pruža sliku veće kvalitete od kompozitne video veze.

Za spajanje video uređaja s utičnicom za S-video izlaz:

**1.** Utaknite jedan kraj S-video kabela u utičnicu za S-video izlaz na računalu.

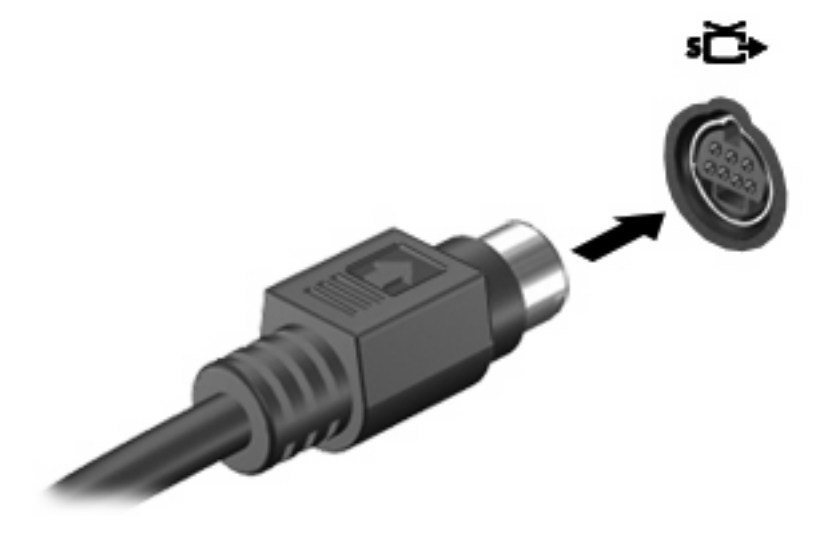

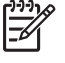

**NAPOMENA:** Ako utičnica za S-video izlaz na računalu nije dostupna jer je računalo priključeno na dodatni priključni uređaj, spojite S-video kabel na S-video utičnicu na priključnom uređaju.

- **2.** Utaknite drugi kraj kabela u video uređaj, prema uputama u korisničkom priručniku priloženom uz uređaj.
- **3.** Pritisnite tipke fn+f4 za prebacivanje slike između uređaja spojenih na računalo.

### <span id="page-12-0"></span>**Korištenje optičkog pogona**

Ovisno o vrsti optičkog pogona i softvera instaliranog na vašem računalu, optički pogon reproducira, kopira i stvara CD-ove ili DVD-ove.

### **Prepoznavanje instaliranoga optičkog pogona**

#### ▲ Odaberite **Start > Moje računalo**.

Vrsta optičkog pogona koji je ugrađen u računalu se prikazuje pod Uređaji s prenosivim medijima.

### **Umetanje optičkog diska**

- **1.** Uključite računalo.
- **2.** Pritisnite gumb za oslobađanje **(1)** na ploči pogona da biste oslobodili ladicu pogona.
- **3.** Izvucite ladicu **(2)**.
- **4.** Držite disk na krajevima da biste izbjegli dodirivanje ravnih površina i postavite disk u ladicu tako da je stranica s naljepnicom okrenuta prema gore.

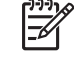

**NAPOMENA:** Ako ladica nije u potpunosti dostupna, pažljivo nagnite disk da biste ga postavili iznad osovine.

**5.** Nježno gurnite disk **(3)** u ladicu dok ne sjedne na mjesto.

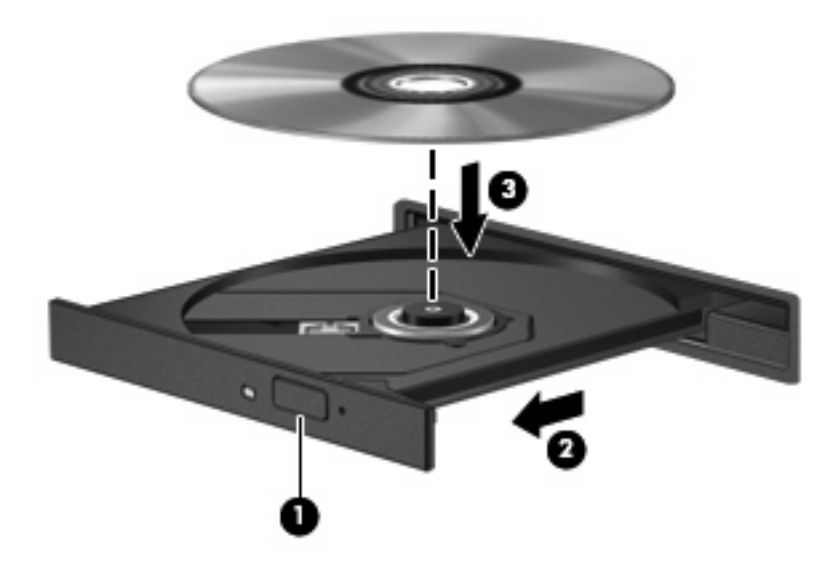

**6.** Zatvorite ladicu medija.

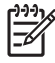

**NAPOMENA:** Nakon umetanja diska kratka stanka je uobičajena. Ako niste odabrali čitač medija, otvara se dijaloški okvir Samopokretanje. Od vas se traži da odaberete kako želite koristiti sadržaj medija.

### <span id="page-13-0"></span>**Vađenje optičkog diska kad je računalo na baterijskom ili vanjskom napajanju**

- **1.** Pritisnite gumb za oslobađanje **(1)** na ploči pogona da oslobodite ladicu za medije, a zatim je lagano izvucite **(2)** dok se ne zaustavi.
- **2.** Izvadite disk **(3)** iz ladice lagano pritišćući srednji dio dok podižete vanjske rubove diska. Držite disk na rubovima i izbjegavajte dodirivanje ravnih površina.

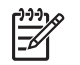

**NAPOMENA:** Ako ladica nije u potpunosti dostupna, pažljivo nagnite disk dok ga vadite.

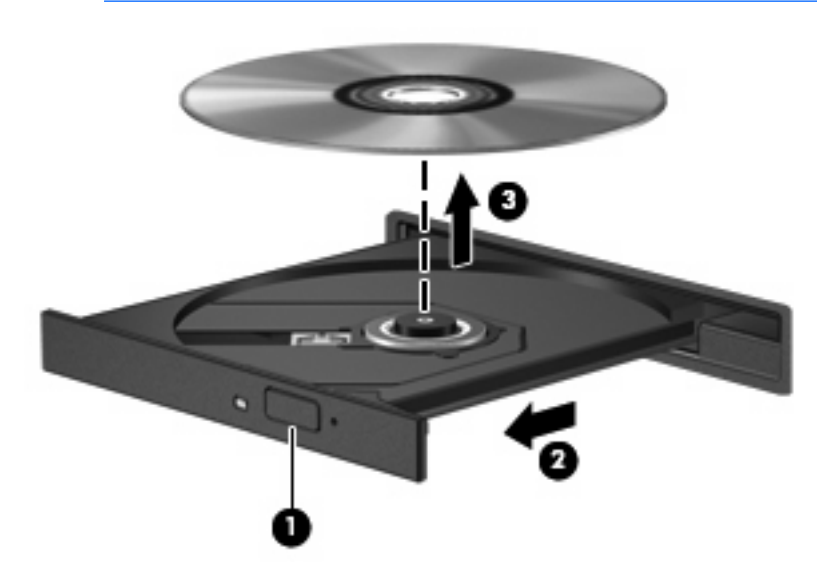

**3.** Zatvorite ladicu za medije i stavite disk u zaštitni omot.

### **Vađenje optičkog diska kad napajanje računala nije dostupno**

- **1.** Umetnite kraj spajalice **(1)** u prilaz za oslobađanje na prednjoj strani ploče pogona.
- **2.** Lagano pritisnite spajalicu dok se ladica ne oslobodi i potom izvucite ladicu **(2)** dok se ne zaustavi.

**3.** Izvadite disk **(3)** iz ladice lagano pritišćući srednji dio dok podižete vanjske rubove diska. Držite disk na rubovima i izbjegavajte dodirivanje ravnih površina.

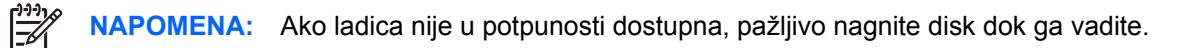

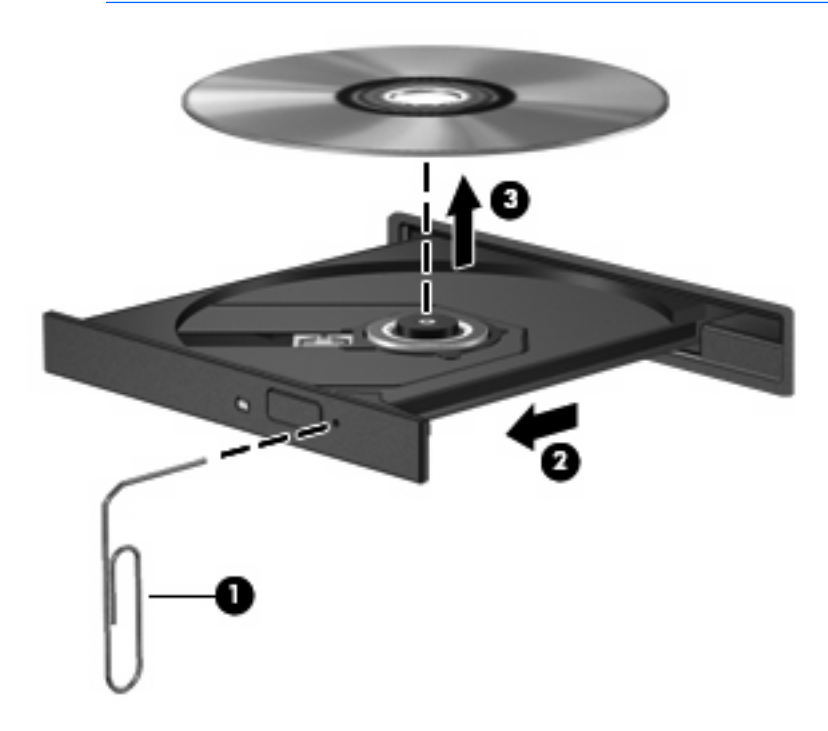

**4.** Zatvorite ladicu za medije i stavite disk u zaštitni omot.

## <span id="page-15-0"></span>**2 Rad s multimedijskim softverom**

U računalu je unaprijed instaliran multimedijski softver. Neki modeli računala uključuju i dodatni multimedijski softver na optičkom disku.

Ovisno o hardveru i softveru koji se isporučuje s računalom, mogu biti podržani sljedeći multimedijski zadaci:

- Reprodukcija digitalnih medija, uključujući audio i video CD-ove, audio i video DVD-ove i internetski radio.
- Stvaranje ili kopiranje podatkovnih CD-ova
- Stvaranje, uređivanje i snimanje audio CD-ova
- Stvaranje, uređivanje i snimanje video zapisa ili filmova na DVD ili na video CD

**OPREZ:** Za sprječavanje gubitka podataka ili oštećenja diska poštujte sljedeće upute:

Prije upisivanja na disk, spojite računalo s pouzdanim vanjskim izvorom napajanja. Nemojte upisivati na disk dok računalo radi na baterijskom napajanju.

Prije upisivanja na disk, zatvorite sve otvorene programe osim diskovnog softvera koji koristite.

Nemojte kopirati izravno s izvornog diska na odredišni disk ili s mrežnog diska na odredišni disk. Umjesto toga kopirajte s izvornog diska ili mrežnog diska na vaš tvrdi disk i potom s njega kopirajte na odredišni disk.

Nemojte koristiti tipkovnicu i ne pomičite računalo dok se vrši upisivanje na disk. Proces upisivanja osjetljiv je na vibracije.

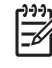

**NAPOMENA:** Informacije o korištenju softvera isporučenog uz računalo potražite u uputama proizvođača koje se mogu nalaziti na disku ili u datotekama mrežne Pomoći ili na web stranici proizvođača softvera.

### <span id="page-16-0"></span>**Otvaranje unaprijed instaliranog multimedijskog softvera**

- **1.** Odaberite **Start > Svi programi**.
- **2.** Pritisnite program koji želite otvoriti.

### <span id="page-17-0"></span>**Instaliranje multimedijskog softvera s diska**

- **1.** Umetnite disk u optički pogon.
- **2.** Kad se otvori čarobnjak za instalaciju, slijedite upute na zaslonu.
- **3.** Ponovno pokrenite računalo ako se to od vas zatraži.

### <span id="page-18-0"></span>**Korištenje multimedijskog softvera**

**1.** Odaberite **Start > Svi programi** i otvorite multimedijski program koji želite koristiti. Primjerice, želite li koristiti Windows Media Player za reprodukciju audio CD-a, kliknite **Windows Media Player**.

ਵਿੰ **NAPOMENA:** Neki se programi mogu nalaziti u podmapama.

- **2.** Umetnite medijski disk, poput audio CD-a, u optički pogon.
- **3.** Slijedite upute na zaslonu.

– ili –

**1.** Umetnite medijski disk, poput audio CD-a, u optički pogon.

Otvara se dijaloški okvir Samopokretanje.

**2.** Pritisnite multimedijski zadatak s popisa zadataka.

### <span id="page-19-0"></span>**Sprječavanje prekida reprodukcije**

Za smanjenje mogućnosti prekida u reprodukciji:

- Spremite svoj rad i zatvorite sve otvorene programe prije reprodukcije CD-a ili DVD-a.
- Nemojte spajati ili odvajati hardver za vrijeme reprodukcije diska.

Nemojte pokretati Stanje Hibernacije ili Stanje mirovanja za vrijeme reprodukcije diska. U protivnom možda ćete vidjeti poruku upozorenja koja vas pita želite li nastaviti. Ako se ova poruka prikaže, pritisnite **Ne**. Nakon što pritisnete Ne:

**• Reprodukcija se može nastaviti.** 

– ili –

● Reprodukcija se može zaustaviti i zaslon isprazniti. Za nastavak reprodukcije CD-a ili DVD-a, pritisnite gumb za uključivanje i isključivanje i ponovno pokrenite disk.

### <span id="page-20-0"></span>**Promjena regijskih postavki za DVD**

Većina DVD-ova koji sadrže zaštićene datoteke, također sadrže i kodove regije. Ovi kodovi regije pomažu u međunarodnoj zaštiti autorskih prava.

Možete reproducirati DVD koji sadrži kod regije samo ako kod regije na DVD-u odgovara postavci regije na vašem DVD pogonu.

**OPREZ:** Postavke regija na vašem se DVD pogonu mogu promijeniti samo 5 puta.

Postavka regije koju odaberete peti put postaje trajna postavka regije na DVD pogonu.

Broj preostalih dopustivih promjena regija na pogonu prikazuje se u okviru Preostale promjene na kartici **DVD regija** Broj u polju prikazuje petu i konačnu promjenu.

Za promjenu postavki pomoću operativnog sustava:

- **1.** Odaberite **Start > Moje računalo**.
- **2.** Desnom tipkom miša kliknite u prozor i odaberite karticu **Svojstva > Hardver> Upravitelj uređaja**
- **3.** Pritisnite znak "+" pokraj **DVD/CD-ROM pogoni**, desnom tipkom miša pritisnite DVD pogon za koji želite promijeniti regijske postavke i potom kliknite **Svojstva**.
- **4.** Na kartici **DVD regija** izvršite željene promjene.
- **5.** Pritisnite **U redu**.

### <span id="page-21-0"></span>**Poštivanje upozorenja o autorskim pravima**

Prema važećim zakonima o autorskim pravima, kaznenim se djelom smatra neovlašteno kopiranje materijala koji je zaštićen autorskim pravima, uključujući računalne programe, filmove, emisije i zvučne snimke. Nemojte ovo računalo koristiti u takve svrhe.

## <span id="page-22-0"></span>**Kazalo**

#### **A**

audio značajke [2](#page-7-0)

### **C**

CD reprodukcija [14](#page-19-0) umetanje [7](#page-12-0) upisivanje na [10](#page-15-0) vađenje, bez napajanja [8](#page-13-0) vađenje, s napajanjem [8](#page-13-0) zaštita [10](#page-15-0)

### **D**

DVD promjena regijskih postavki [15](#page-20-0) reprodukcija [14](#page-19-0) umetanje [7](#page-12-0) upisivanje na [10](#page-15-0) vađenje, bez napajanja [8](#page-13-0) vađenje, s napajanjem [8](#page-13-0) zaštita [10](#page-15-0)

### **G**

glasnoća, podešavanje [4](#page-9-0) gumb, isključivanje zvuka [4](#page-9-0) gumbi, isključivanje zvuka [2](#page-7-0) gumb za isključivanje [2,](#page-7-0) [4](#page-9-0) gumb za isključivanje zvuka [2,](#page-7-0) [4](#page-9-0)

#### **K**

kodovi regija, DVD [15](#page-20-0)

#### **M**

male slušalice [2](#page-7-0), [3](#page-8-0) mikrofoni, podržani [3](#page-8-0) monitor, spajanje [5](#page-10-0) multimedijski softver korištenje [13](#page-18-0) opisano [10](#page-15-0)

#### **O**

optički disk umetanje [7](#page-12-0) upisivanje na [10](#page-15-0) vađenje, bez napajanja [8](#page-13-0) vađenje, s napajanjem [8](#page-13-0) optički pogon reprodukcija [14](#page-19-0) zaštita [10](#page-15-0)

#### **P**

priključnica za vanjski monitor [5](#page-10-0) priključnice vanjski monitor [5](#page-10-0) programi korištenje [13](#page-18-0) multimedija [10](#page-15-0) projektor, spajanje [5](#page-10-0)

#### **R**

regijske postavke za DVD [15](#page-20-0)

#### **S**

slušalice [2,](#page-7-0) [3](#page-8-0) softver korištenje [13](#page-18-0) multimedija [10](#page-15-0)

### **T**

TV [3](#page-8-0)

### **U**

unutarnji mikrofon [2](#page-7-0) upozorenje na autorska prava [16](#page-21-0) Utičnica S-video izlaza [5](#page-10-0) utičnica za audioizlaz (slušalice) [3](#page-8-0) utičnica za audio izlaz (slušalice) [2,](#page-7-0) [3](#page-8-0)

utičnica za audio ulaz (mikrofon) [2,](#page-7-0) [3](#page-8-0) utičnice audio izlaz (slušalice) [2,](#page-7-0) [3](#page-8-0) audio ulaz (mikrofon) [2](#page-7-0), [3](#page-8-0) S-video izlaz [5](#page-10-0)

### **V**

Videorekorder [3](#page-8-0)

### **Z**

zaštita reprodukcije [14](#page-19-0) zona za podešavanje glasnoće [2,](#page-7-0) [4](#page-9-0) zvučnici [2](#page-7-0), [3](#page-8-0)

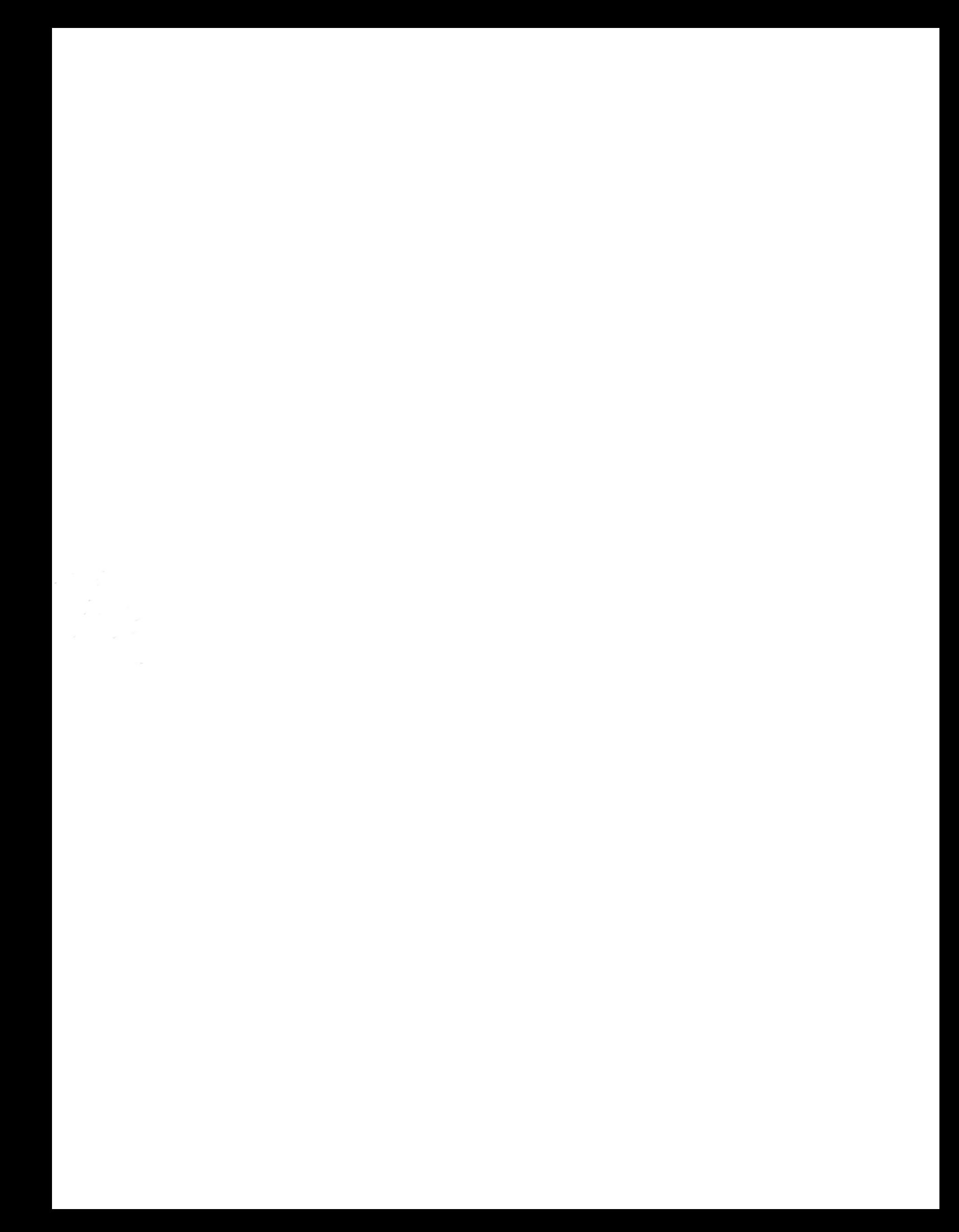